## How to Register a License

If someone has provided you with a license key for a Get It [Right](https://getitrighttraining.com/sports) product, please follow these instructions to register that license to your account. Once registered, you'll be able to download and access your own copy of Get It Right!

The first step is to make sure you have a Get It Right account. If you don't already have one you'll need to sign up at <https://getitrighttraining.com/login> (it's free). Once registered, login to your account and go to your "My Accounts" page. It should like something like this if you haven't made any purchases before:

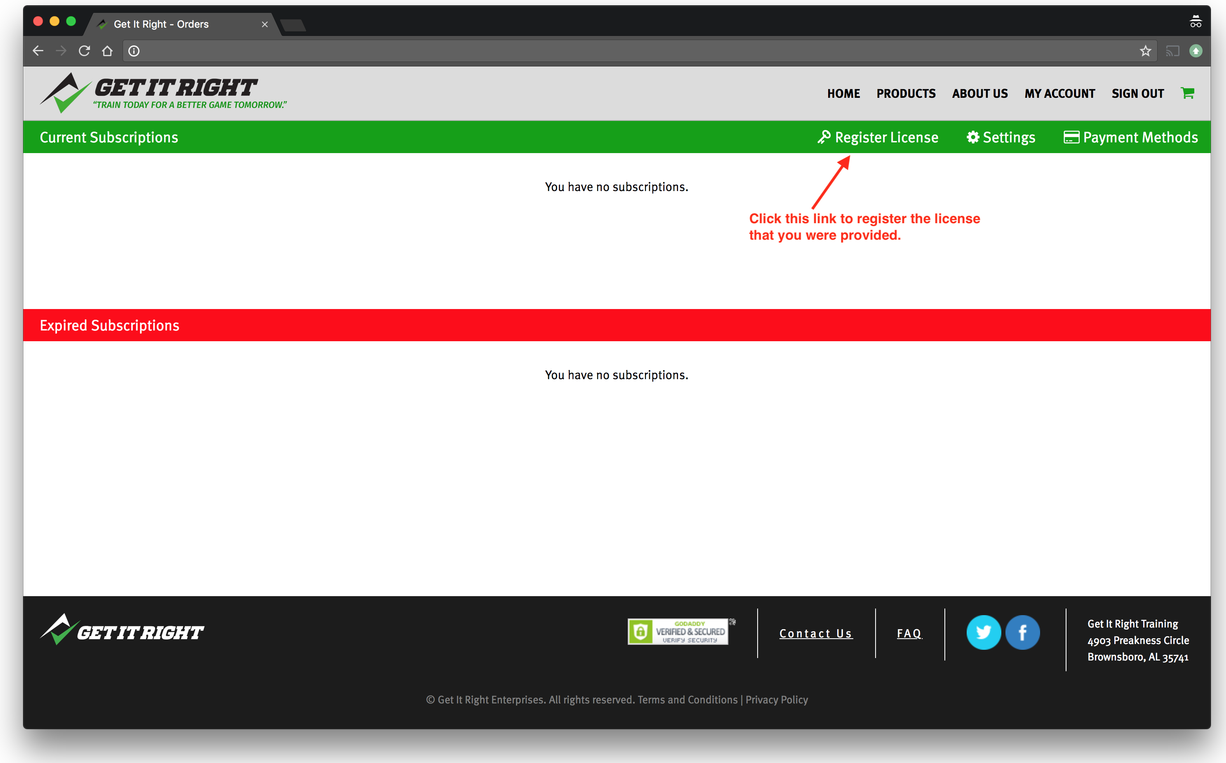

Click the "Register License" link near the top of the page and you'll be taken to a page that should look like this:

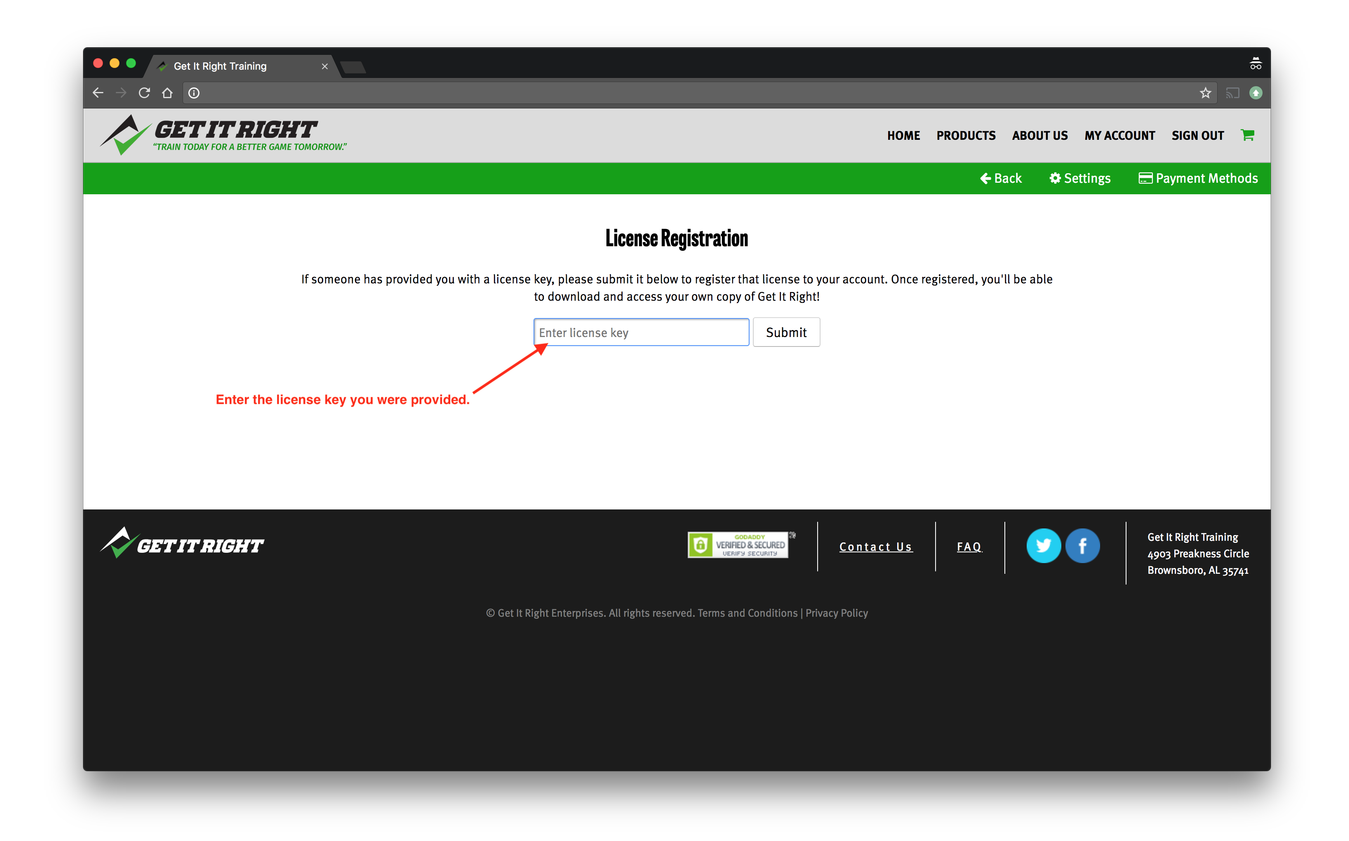

Enter the license that you were provided and submit the form. As long as it's a valid license it will be registered to your account and you'll automatically be redirected back to your account page. It should now look something like this:

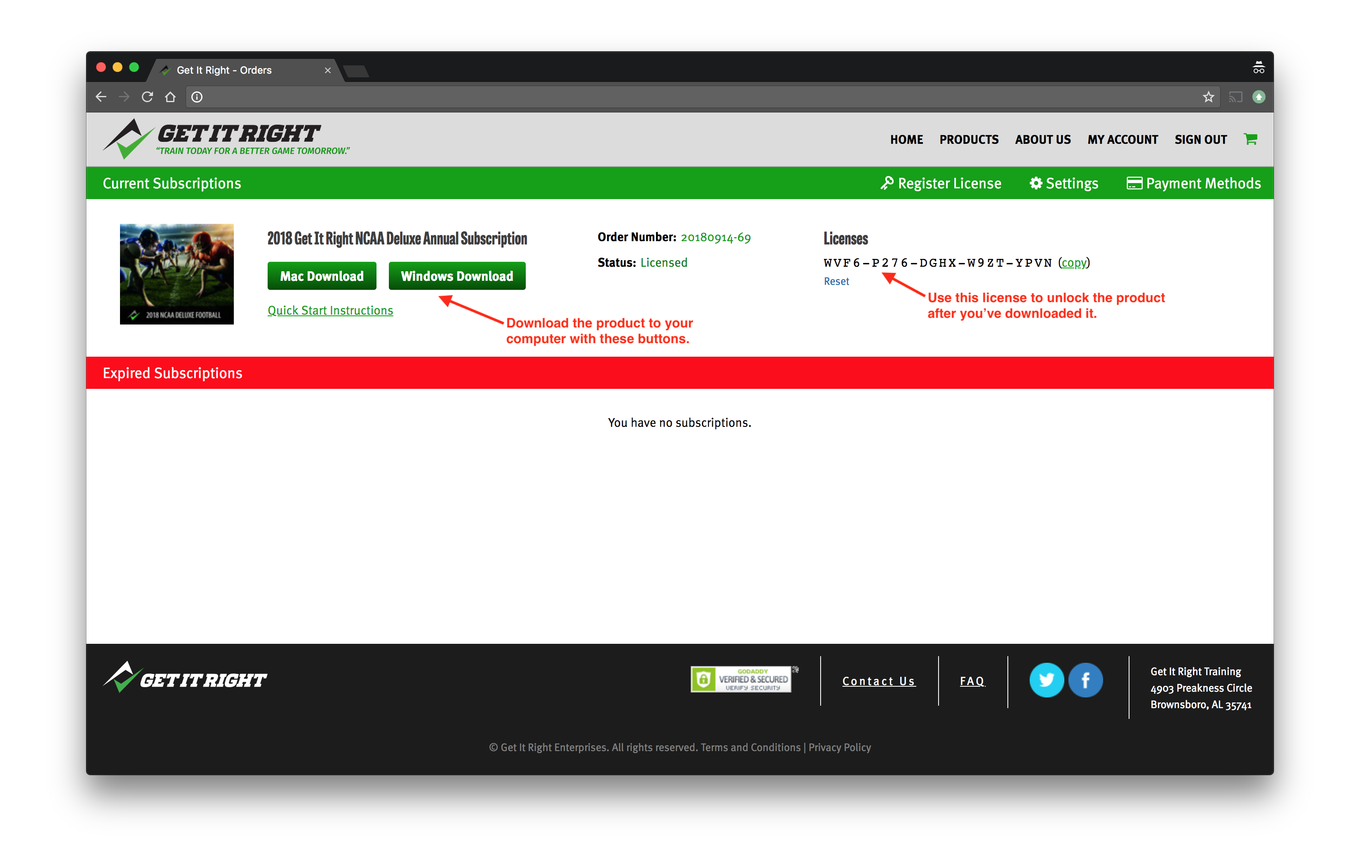

Click on the appropriate button to download the product onto your computer. Open it up and you'll be prompted to enter your newly registered license to unlock the application. That's all there is to it, you're now ready to Get It Right!

If you have any questions please contact us at [support@GetItRightTraining.com](mailto:support@GetItRightTraining.com).